## How to Log into ClassLink Step-By-Step Instructions

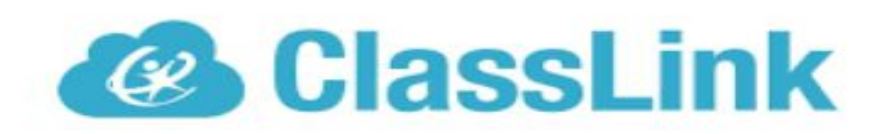

**ClassLink** is the district's Single Sign-On (SSO) that will be used by students and staff to access digital curriculum/resource sites that are SSO capable. This eliminates the need for a user to remember multiple usernames and passwords. Using these instructions for ClassLink, students will be able to log directly into Google, Skyward, Study Island and many more automatically without the need for usernames and passwords each time.

Start by opening up the Google Chrome App on your student laptop. This will bring you straight into ClassLink's login screen. **Usernames** for WCPS students are their **student ID #**. This number is the same they use to login to Google as well as what they use for lunch. **Passwords are the same as what got them logged into the school device.**

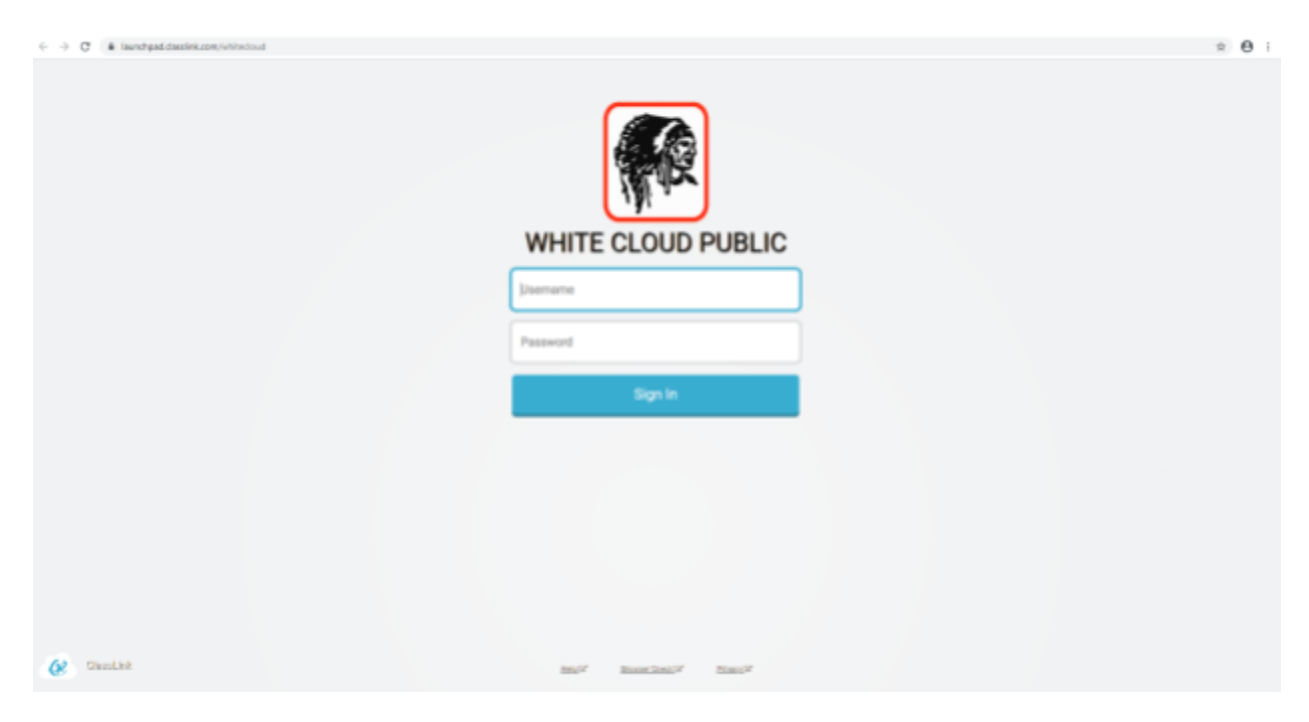

**Once signed into ClassLink, you will need to download a Chrome Extension (this is to save your usernames and passwords and it is a MUST). Do this by clicking on the "Gmail App".**

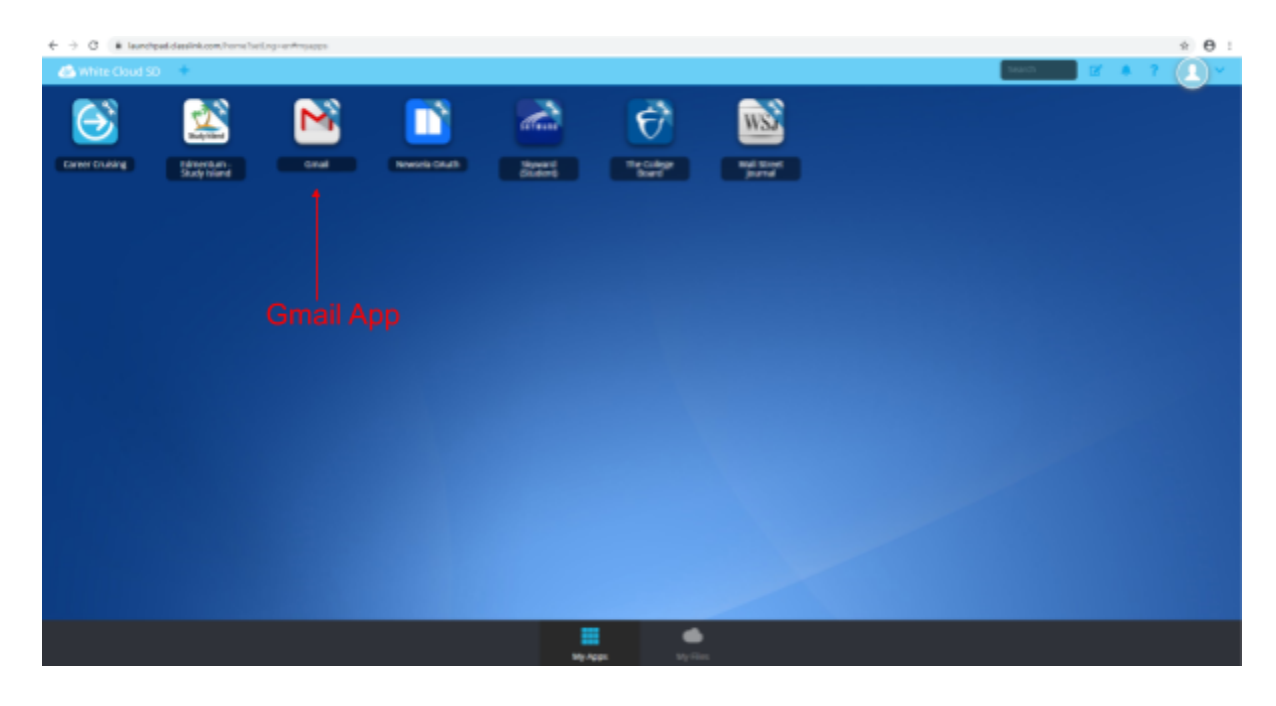

**Once you've clicked the "Gmail App", you will be prompted to install or enable the "ClassLink Browser Extension". Click "Install Extension".**

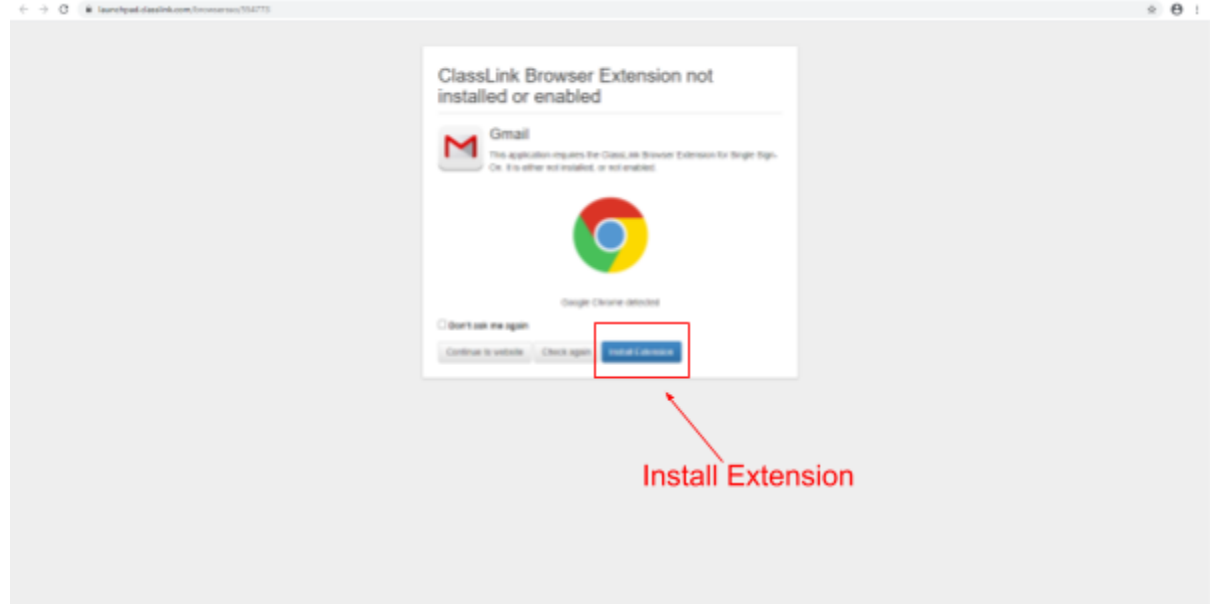

**After being sent to the Chrome Web Store, select "Add in Chrome" toward the top right of your screen. This will install "ClassLink OneClick Extension".**

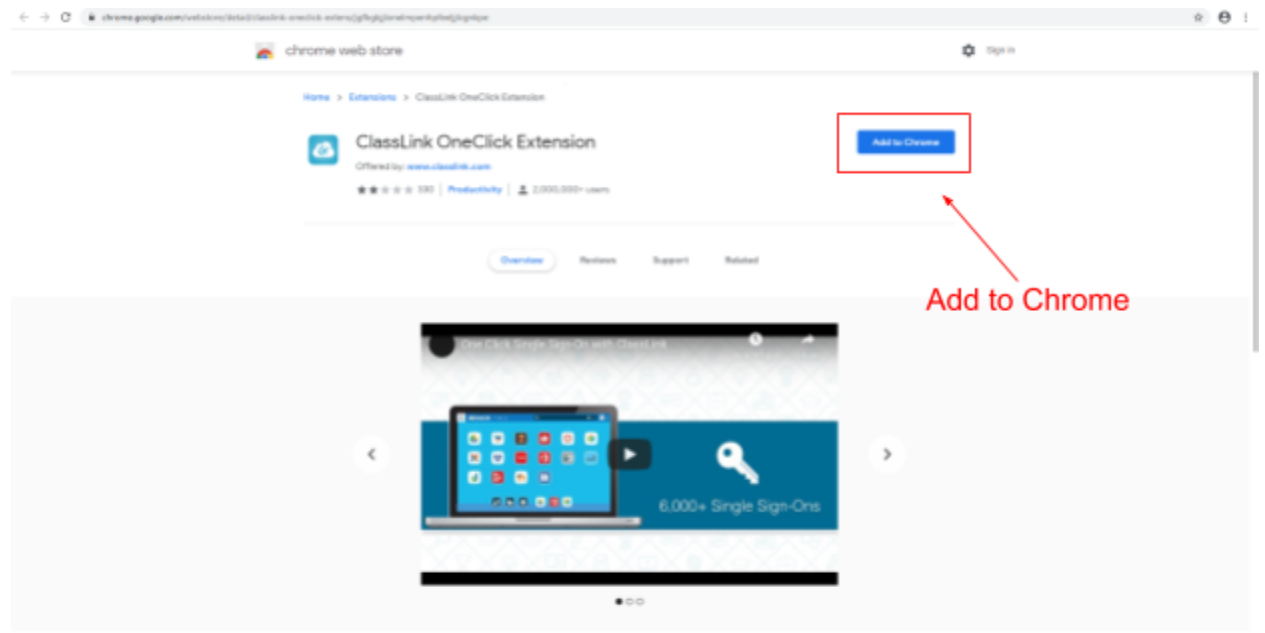

**After adding the Chrome extension, all usernames and passwords will be saved upon successful login of that app. For example, after logging into Skyward successfully, no further logins will be required as long as you're accessing Skyward through ClassLink.**

## **STAFF MEMBERS ONLY**

**You have access and may login to your own ClassLink. You do this by accessing the ClassLink link under "Student Resources" on our White Cloud website.**

**Username: lastnamefirstinitial (example: wyersa)**

**Password: Same password you use to login to your computer.**

**\*\* If it asks for a domain name, click "Domain Name: whitecloud.net".**